## RECORDING

**Hold to Ear Mode:** When this option is turned on, you can simply lift the phone to your ear and begin talking, as if you were making a phone call. The recording session is activated when you raise the phone and will end when you lower the phone. Pressing the microphones icon is also supported. **Show Toolbar:** Click to turn this option on and the toolbar will be displayed. **Background Mode**: Because you phone is a multi-tasking device, it's common to be interrupted by a text message or email notification. Turning Background Mode on, you can continue recording while the Mobile Mic app is in the background for up to 90 sec. Therefore, you can continue dictating and working, even when interacting with other apps.

The microphone indicator will display in green when you are dictating. Your speaking volume will be displayed in the outer circle and will adjust according to how loud you are speaking.

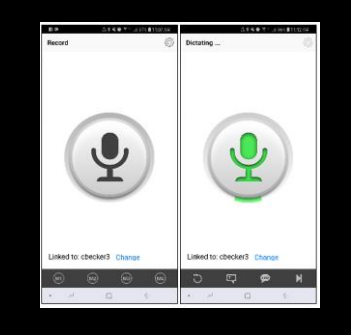

## **SETTINGS**

The Settings can be accessed from the gear icon in the upper right of the home screen.

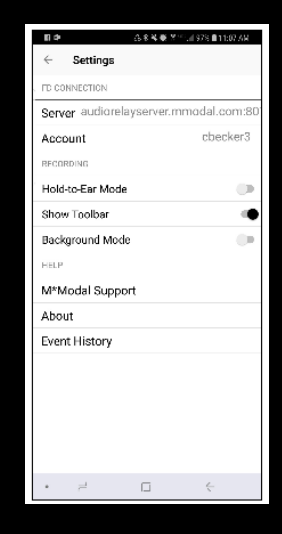

# **FLUENCY DIRECT: MOBILE MIC SETUP**

This brochure provides assistance in the setup and up use of the Mobile Mic app. You can obtain the Application from the iTunes App Store or Google Play by searching for M\*Modal Mobile Microphone. Once installed, look for the Mobile Microphone app on your phone.

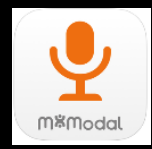

# FD CONNECTION

**Server** Displays the server information and cannot be edited or changed

**Account** Mobile Microphone can be linked to multiple users at one time. The currently connected username will be displayed with a checkmark. The app can only be connected to one user at a time. Clicking the red unlink button allows you to UNLINK THIS ACCOUNT if desired

#### LINKING A USER ID TO THE MOBILE MICROPHONE APP

After you have installed and opened the M\*Modal Mobile Microphone, you will see the Welcome screen. Click the Get Started link to begin. You will be prompted to sign into Fluency Direct on your desktop or laptop computer to **connect to the microphone.** 

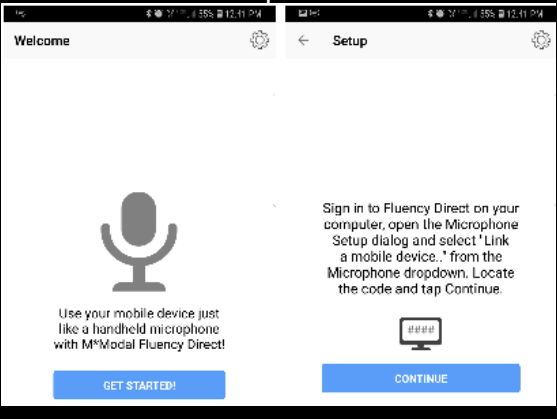

From Fluency Direct, select Microphone Setup from the Control Bar drop down menu. From here select the "Link a mobile device…" from the Microphone drop down menu

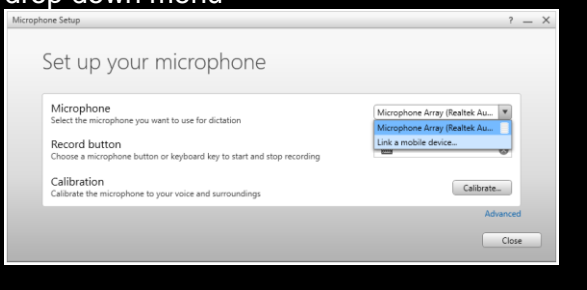

### MAKE IT YOURS

Fluency Direct will present you with a 6 digit code. The entry of a code is a onetime linking process between your Fluency Direct User ID and your phone. Any time you load or switch to the Mobile Microphone on your mobile device, the Mobile Microphone will be treated as a microphone source for the last instance of Fluency Direct logged into with your User ID. Fluency Direct will treat a switch to the Mobile Microphone as a new microphone being plugged into the computer. Fluency Direct will treat a switch away from the Mobile Microphone as a microphone being unplugged from the computer.

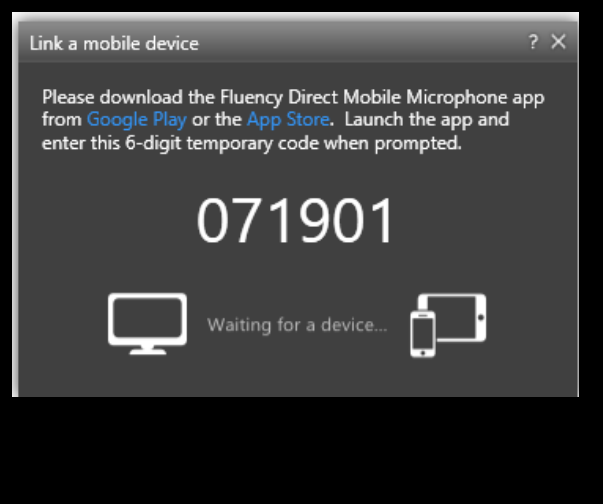

Access the M\*Modal Mobile Microphone from your mobile device and enter the 6 digit PIN. Fluency Direct will connect with

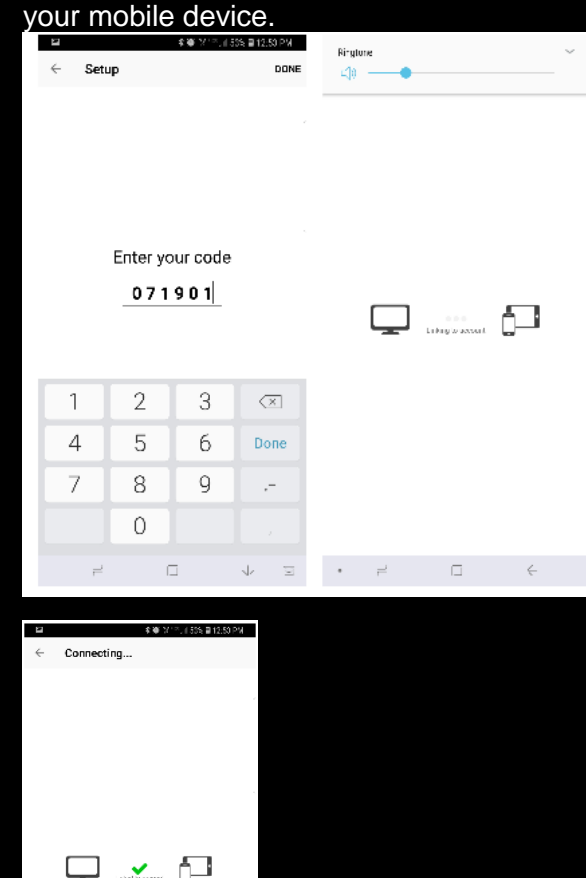

 $\cdot$   $\cdot$   $\neq$ 

 $\square$